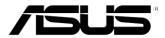

## ASUS Essentio Desktop PC CG8270 User Manual

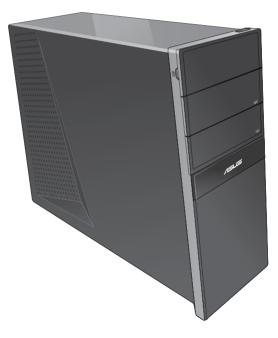

E7771 Second Edition September 2012

#### Copyright © 2012 ASUSTeK Computer Inc. All Rights Reserved.

No part of this manual, including the products and software described in it, may be reproduced, transmitted, transcribed, stored in a retrieval system, or translated into any language in any form or by any means, except documentation kept by the purchaser for backup purposes, without the express written permission of ASUSTEK Computer Inc. ("ASUS").

Product warranty or service will not be extended if: (1) the product is repaired, modified or altered, unless such repair, modification of alteration is authorized in writing by ASUS; or (2) the serial number of the product is defaced or missing.

ASUS PROVIDES THIS MANUAL "AS IS" WITHOUT WARRANTY OF ANY KIND, EITHER EXPRESS OR IMPLIED, INCLUDING BUT NOT LIMITED TO THE IMPLIED WARRANTIES OR CONDITIONS OF MERCHANTABILITY OR FITNESS FOR A PARTICULAR PURPOSE. IN NO EVENT SHALL ASUS, ITS DIRECTORS, OFFICERS, EMPLOYEES OR AGENTS BE LIABLE FOR ANY INDIRECT, SPECIAL, INCIDENTAL, OR CONSEQUENTIAL DAMAGES (INCLUDING DAMAGES FOR LOSS OF PROFITS, LOSS OF BUSINESS, LOSS OF USE OR DATA, INTERRUPTION OF BUSINESS AND THE LIKE), EVEN IF ASUS HAS BEEN ADVISED OF THE POSSIBILITY OF SUCH DAMAGES ARISING FROM ANY DEFECT OR ERROR IN THIS MANUAL OR PRODUCT.

SPECIFICATIONS AND INFORMATION CONTAINED IN THIS MANUAL ARE FURNISHED FOR INFORMATIONAL USE ONLY, AND ARE SUBJECT TO CHANGE AT ANY TIME WITHOUT NOTICE, AND SHOULD NOT BE CONSTRUED AS A COMMITMENT BY ASUS. ASUS ASSUMES NO RESPONSIBILITY OR LIABILITY FOR ANY ERRORS OR INACCURACIES THAT MAY APPEAR IN THIS MANUAL, INCLUDING THE PRODUCTS AND SOFTWARE DESCRIBED IN IT.

Products and corporate names appearing in this manual may or may not be registered trademarks or copyrights of their respective companies, and are used only for identification or explanation and to the owners' benefit, without intent to infringe.

## Contents

| Notices                        | 5  |
|--------------------------------|----|
| Safety information             | 8  |
| Conventions used in this guide | 9  |
| Where to find more information | 9  |
| Package contents               | 10 |

## Chapter 1: Getting started

| Welcome!                      | 11   |
|-------------------------------|------|
| Getting to know your computer | 11   |
| Setting up your computer      | . 16 |
| Turning your computer ON      | . 19 |

## Chapter 2: Using Windows<sup>®</sup> 8

| Starting for the first time       | . 21 |
|-----------------------------------|------|
| Using the Windows <sup>®</sup> UI | . 22 |
| Working with Windows® apps        | . 25 |
| Other keyboard shortcuts          | . 30 |
| Turning your Desktop PC OFF       | . 31 |
| Putting your Desktop PC to sleep  | . 31 |
| Entering the BIOS Setup           | . 32 |
|                                   |      |

## Chapter 3: Connecting devices to your computer

| Connecting a USB storage device       | 33 |
|---------------------------------------|----|
| Connecting microphone and speakers    | 34 |
| Connecting multiple external displays | 37 |
| Connecting an HDTV                    | 39 |

## Chapter 4: Using your computer

| Proper posture when using your Desktop PC    | 41 |
|----------------------------------------------|----|
| Using the memory card reader                 | 42 |
| Using the optical drive                      | 43 |
| Using the keyboard (on selected models only) | 44 |

## Chapter 5: Connecting to the Internet

| Wired connection                              | . 45 |
|-----------------------------------------------|------|
| Wireless connection (on selected models only) | . 50 |

## Contents

| Chapter 6:        | Using the utilities |    |
|-------------------|---------------------|----|
| ASUS AI Suite II. |                     | 53 |
| Recovering your   | system              | 62 |
|                   |                     |    |
| Chapter 7:        | Troubleshooting     |    |
| •                 | Troubleshooting     | 65 |

## Notices

## ASUS Recycling/Takeback Services

ASUS recycling and takeback programs come from our commitment to the highest standards for protecting our environment. We believe in providing solutions for you to be able to responsibly recycle our products, batteries, other components, as well as the packaging materials. Please go to <a href="http://csr.asus.com/english/Takeback.htm">http://csr.asus.com/english/Takeback.htm</a> for the detailed recycling information in different regions.

## REACH

Complying with the REACH (Registration, Evaluation, Authorisation, and Restriction of Chemicals) regulatory framework, we published the chemical substances in our products at ASUS REACH website at <a href="http://csr.asus.com/english/REACH.htm">http://csr.asus.com/english/REACH.htm</a>

## Federal Communications Commission Statement

This device complies with Part 15 of the FCC Rules. Operation is subject to the following two conditions:

- · This device may not cause harmful interference; and
- This device must accept any interference received including interference that may cause undesired operation.

This equipment has been tested and found to comply with the limits for a Class B digital device, pursuant to Part 15 of the FCC Rules. These limits are designed to provide reasonable protection against harmful interference in a residential installation. This equipment generates, uses and can radiate radio frequency energy and, if not installed and used in accordance with manufacturer's instructions, may cause harmful interference to radio communications. However, there is no guarantee that interference will not occur in a particular installation. If this equipment does cause harmful interference to radio or television reception, which can be determined by turning the equipment off and on, the user is encouraged to try to correct the interference by one or more of the following measures:

- Reorient or relocate the receiving antenna.
- · Increase the separation between the equipment and receiver.
- Connect the equipment to an outlet on a circuit different from that to which the receiver is connected.
- · Consult the dealer or an experienced radio/TV technician for help.

The use of shielded cables for connection of the monitor to the graphics card is required to assure compliance with FCC regulations. Changes or modifications to this unit not expressly approved by the party responsible for compliance could void the user's authority to operate this equipment.

#### Lithium-Ion Battery Warning

**CAUTION:** Danger of explosion if battery is incorrectly replaced. Replace only with the same or equivalent type recommended by the manufacturer. Dispose of used batteries according to the manufacturer's instructions.

## IC: Canadian Compliance Statement

Complies with the Canadian ICES-003 Class B specifications. This device complies with RSS 210 of Industry Canada. This Class B device meets all the requirements of the Canadian interference-causing equipment regulations.

This device complies with Industry Canada license exempt RSS standard(s). Operation is subject to the following two conditions: (1) this device may not cause interference, and (2) this device must accept any interference, including interference that may cause undesired operation of the device.

Cut appareil numérique de la Classe B est conforme à la norme NMB-003 du Canada. Cet appareil numérique de la Classe B respecte toutes les exigences du Règlement sur le matériel brouilleur du Canada.

Cet appareil est conforme aux normes CNR exemptes de licence d'Industrie Canada. Le fonctionnement est soumis aux deux conditions suivantes :

(1) cet appareil ne doit pas provoquer d'interférences et

(2) cet appareil doit accepter toute interférence, y compris celles susceptibles de provoquer un fonctionnement non souhaité de l'appareil.

## **Canadian Department of Communications Statement**

This digital apparatus does not exceed the Class B limits for radio noise emissions from digital apparatus set out in the Radio Interference Regulations of the Canadian Department of Communications.

This class B digital apparatus complies with Canadian ICES-003.

#### VCCI: Japan Compliance Statement

## VCCI Class B Statement

```
情報処理装置等電波障害自主規制について
この装置は、情報処理装置等電波障害自主規制協議会(VCCI)の基準に基づくクラスB情報技術装置
です。この装置は家庭環境で使用されることを目的としていますが、この装置がラジオやテレビジ
ョン受信機に近接して使用されると、受信障害を引き起こすことがあります。
```

取扱説明書に従って正しい取り扱いをして下さい。

## KC: Korea Warning Statement

B급 기기 (가정용 방송통신기자재) 이 기기는 가정용(B급) 전자파적합기기로서 주로 가정에서 사용하는 것을 목적으로 하며, 모든 지역에서 사용할 수 있습니다.

```
*당해 무선설비는 전과혼신 가능성이 있으므로 인명안전과 관련된 서비스는 할 수 없습니다.
```

## **RF Equipment Notices**

#### **CE: European Community Compliance Statement**

The equipment complies with the RF Exposure Requirement 1999/519/EC, Council Recommendation of 12 July 1999 on the limitation of exposure of the general public to electromagnetic fields (0–300 GHz). This wireless device complies with the R&TTE Directive.

#### Wireless Radio Use

This device is restricted to indoor use when operating in the 5.15 to 5.25 GHz frequency band.

#### **Exposure to Radio Frequency Energy**

The radiated output power of the Wi-Fi technology is below the FCC radio frequency exposure limits. Nevertheless, it is advised to use the wireless equipment in such a manner that the potential for human contact during normal operation is minimized.

#### FCC Bluetooth Wireless Compliance

The antenna used with this transmitter must not be colocated or operated in conjunction with any other antenna or transmitter subject to the conditions of the FCC Grant.

#### **Bluetooth Industry Canada Statement**

This Class B device meets all requirements of the Canadian interference-causing equipment regulations.

Cet appareil numérique de la Class B respecte toutes les exigences du Règlement sur le matériel brouilleur du Canada.

#### **BSMI: Taiwan Wireless Statement**

```
無線設備的警告聲明
經型式認證合格之低功率射頻電機,非經許可,公司、商號或使用者均不得擅自變更射頻、加
大功率或變更原設計之特性及功能。低功率射頻電機之使用不得影響飛航安全及干擾合法通信;
經發現有干擾現象時,應立即停用,並改善至無干擾時方得繼續使用。前項合法通信指依電信
法規定作業之無線通信。低功率射頻電機須忍受合法通信或工業、科學及醫療用電波輻射性電
機設備之干擾。
```

於 5.25GHz 至 5.35GHz 區域內操作之 無線設備的警告聲明 工作頻率 5.250 ~ 5.350GHz 該頻段限於室內使用。

#### Japan RF Equipment Statement

この製品は、周波数帯域5.15~5.35GHzで動作しているときは、屋内においてのみ使用可能です。

#### KC (RF Equipment)

대한민국 규정 및 준수 방통위고시에 따른 고지사항 해당 무선설비는 운용 중 전파혼신 가능성이 있음, 이 기기는 인명안전과 관련된 서비스에 사용할 수 없습니다.

## Safety information

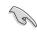

Disconnect the AC power and peripherals before cleaning. Wipe the Desktop PC using a clean cellulose sponge or chamois cloth dampened with solution of nonabrasive detergent and a few drops of warm water then remove any extra moisture with a dry cloth.

- DO NOT place on uneven or unstable work surfaces. Seek servicing if the casing has been damaged.
- DO NOT expose to dirty or dusty environments. DO NOT operate during a gas leak.
- DO NOT place or drop objects on top and do not shove any foreign objects into the Desktop PC.
- DO NOT expose to strong magnetic or electrical fields.
- DO NOT expose to or use near liquids, rain, or moisture. DO NOT use the modem during electrical storms.
- Battery safety warning: DO NOT throw the battery in fire. DO NOT short circuit the contacts. DO NOT disassemble the battery.
- Use this product in environments with ambient temperatures between 0°C (32°F)and 35°C (95°F).
- DO NOT cover the vents on the Desktop PC to prevent the system from getting overheated.
- DO NOT use damaged power cords, accessories, or other peripherals.
- To prevent electrical shock hazard, disconnect the power cable from the electrical outlet before relocating the system.
- Seek professional assistance before using an adapter or extension cord. These devices could interrupt the grounding circuit.
- Ensure that your power supply is set to the correct voltage in your area. If you are not sure about the voltage of the electrical outlet you are using, contact your local power company.
- If the power supply is broken, do not try to fix it by yourself. Contact a qualified service technician or your retailer.

## Conventions used in this guide

To ensure that you perform certain tasks properly, take note of the following symbols used throughout this manual.

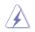

**DANGER/WARNING:** Information to prevent injury to yourself when trying to complete a task.

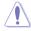

**CAUTION:** Information to prevent damage to the components when trying to complete a task.

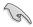

**IMPORTANT:** Instructions that you MUST follow to complete a task.

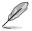

NOTE: Tips and additional information to help you complete a task.

## Where to find more information

Refer to the following sources for additional information and for product and software updates.

#### **ASUS** websites

The ASUS website provides updated information on ASUS hardware and software products. Refer to the ASUS website <u>www.asus.com</u>.

#### **ASUS Local Technical Support**

Visit ASUS website at <a href="http://support.asus.com/contact">http://support.asus.com/contact</a> for the contact information of local Technical Support Engineer.

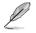

The user manual is located in the following folder in your Desktop PC:

· C:\Program Files(X86)/ASUS/eManual

## Package contents

| ASUS Essentio Deskt | ASUS Essentio Desktop PC |                    | ard x1     | Mouse x1            |  |
|---------------------|--------------------------|--------------------|------------|---------------------|--|
|                     | Ø                        | Installation G     | iide       | Wagranty            |  |
| Power cord x1       |                          | Installatior       | n Guide x1 | Warranty card x1    |  |
|                     | (                        | 0                  |            |                     |  |
| Support DVD x1      | Recov<br>(optior         | ery DVD x1<br>nal) | An         | tenna x1 (optional) |  |

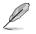

· If any of the above items is damaged or missing, contact your retailer.

The illustrated items above are for reference only. Actual product specifications may vary
 with different models.

· Package contents may vary with country or region.

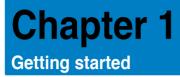

## Welcome!

Thank you for purchasing the ASUS Essentio CG8270 Desktop PC! The ASUS Essentio CG8270 Desktop PC provides cutting-edge performance, uncompromised reliability, and user-centric utilities. All these values are encapsulated in a stunningly futuristic and stylish system casing.

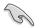

Read the ASUS Warranty Card before setting up your ASUS Desktop PC.

## Getting to know your computer

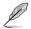

Illustrations are for reference only. The ports and their locations, and the chassis color vary with different models.

## Front panel

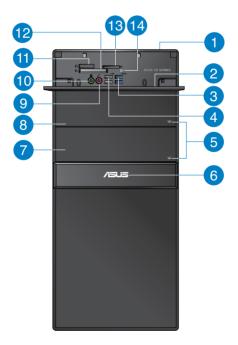

2

3

U

4

5

6

7

8

Power button. Press this button to turn on your computer.

#### Front I/O ports cover

USB 3.0 ports. These Universal Serial Bus 3.0 (USB 3.0) ports connect to USB 3.0 devices such as a mouse, printer, scanner, camera, PDA, and others.

- DO NOT connect a keyboard / mouse to any USB 3.0 port when installing Windows<sup>®</sup> operating system.
- Due to USB 3.0 controller limitation. USB 3.0 devices can only be used under Windows® OS environment and after the USB 3.0 driver installation.
- USB 3.0 devices can only be used as data storage only.
- We strongly recommend that you connect USB 3.0 devices to USB 3.0 ports for faster and better performance for your USB 3.0 devices.

USB 2.0 ports. These Universal Serial Bus 2.0 (USB 2.0) ports connect to USB 2.0 devices such as a mouse, printer, scanner, camera, PDA, and others.

Optical disk drive eject button. Press this button to eject the optical disk drive tray.

Power LED. This LED lights up when you turn on your computer.

- Optical disk drive bay (empty). Allows you to install an additional optical disk drive in this bay.
- Optical disk drive bay. There is an optical disk drive in this bay.
- 9

Microphone port (pink). This port connects to a microphone.

10

A

Headphone port (lime). This port connects to a headphone or speaker.

- Memory Stick™ / Memory Stick Pro™ card slot. Insert a Memory Stick™ / Memory Stick Pro<sup>™</sup> card into this slot.
- 12

CompactFlash<sup>®</sup> / Microdrive<sup>™</sup> card slot. Insert a CompactFlash<sup>®</sup> / Microdrive<sup>™</sup> card into this slot

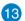

Secure Digital<sup>™</sup> / MultiMediaCard slot. Insert a Secure Digital<sup>™</sup> / MultiMediaCard card into this slot.

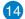

Memory card reader LED. This LED lights up when a memory card is inserted into any of the memory card slots and blinks when data is being read from or written to the memory card.

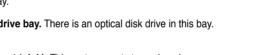

# Inglish

#### **Rear panel**

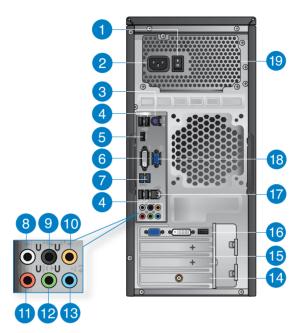

- Power switch. Switch to turn ON/OFF the power supply to your computer.
- Power connector. Plug the power cord to this connector. Power rating: 110~120/ 220~240Vac, 6/3A, 50~60Hz.
- 3

4

1

**PS/2 Keyboard/MouseComboport(purple/green).** This port is for a PS/2 keyboard or mouse.

- **USB 2.0 ports.** These Universal Serial Bus 2.0 (USB 2.0) ports connect to USB 2.0 devices such as a mouse, printer, scanner, camera, PDA, and others.
- 5 HDN conr

**HDMI port.** This port is for a High-Definition Multimedia Interface (HDMI) connector, and is HDCP compliant allowing playback of HD DVD, Blu-ray, and other protected content.

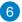

**DVI-D port.** This port is for any DVI-D compatible device and is HDCP compliant allowing playback of HD DVD, Blu-ray, and other protected content.

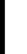

**USB 3.0 ports.** These Universal Serial Bus 3.0 (USB 3.0) ports connect to USB 3.0 devices such as a mouse, printer, scanner, camera, PDA, and others.

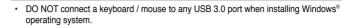

- Due to USB 3.0 controller limitation, USB 3.0 devices can only be used under Windows<sup>®</sup> OS environment and after the USB 3.0 driver installation.
- · USB 3.0 devices can only be used as data storage only.
- We strongly recommend that you connect USB 3.0 devices to USB 3.0 ports for faster and better performance for your USB 3.0 devices.

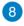

Side Speaker Out port (gray). This port connects to the side speakers in an 8-channel audio configuration.

9

**Rear Speaker Out port (black).** This port connects to the rear speakers in a 4, 6, and 8-channel audio configuration.

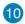

Center/Subwoofer port (orange). This port connects to the center/subwoofer speakers.

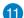

12

Microphone port (pink). This port connects to a microphone.

**Line Out port (lime).** This port connects to a headphone or speaker. In a 4, 6, or 8-channel configuration, the function of this port becomes Front Speaker Out.

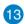

Line In port (light blue). This port connects to a tape, CD, DVD player, or other audio sources.

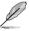

Refer to the audio configuration table below for the function of the audio ports in a 2, 4, 6, or 8-channel configuration.

#### Audio 2, 4, 6, or 8-channel configuration

| Port       | Headset<br>2-channel | 4-channel         | 6-channel         | 8-channel         |
|------------|----------------------|-------------------|-------------------|-------------------|
| Light Blue | Line In              | Line In           | Line In           | Line In           |
| Lime       | Line Out             | Front Speaker Out | Front Speaker Out | Front Speaker Out |
| Pink       | Mic In               | Mic In            | Mic In            | Mic In            |
| Orange     | -                    | -                 | Center/Subwoofer  | Center/Subwoofer  |
| Black      | -                    | Rear Speaker Out  | Rear Speaker Out  | Rear Speaker Out  |
| Gray       | -                    | _                 | _                 | Side Speaker Out  |

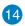

ASUS WLAN Card (on selected models only). This optional WLAN card allows your computer to connect to a wireless network.

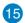

Expansion slot bracket. Remove the expansion slot bracket when installing an expansion card.

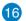

**ASUS Graphics Card (on selected models only).** The display output ports on this optional ASUS Graphics Card may vary with different models.

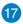

LAN (RJ-45) port. This port allows Gigabit connection to a Local Area Network (LAN) through a network hub.

#### LAN port LED indications

|                 |               |           |                    | ACT/LINK |      |
|-----------------|---------------|-----------|--------------------|----------|------|
| Activity/Link L | ED            | Speed LED |                    |          |      |
| Status          | Description   | Status    | Description        |          |      |
| OFF             | No link       | OFF       | 10Mbps connection  |          |      |
| ORANGE          | Linked        | ORANGE    | 100Mbps connection |          |      |
| BLINKING        | Data activity | GREEN     | 1 Gbps connection  | LAN      | nort |

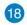

VGA port. This port is for VGA-compatible devices such as a VGA monitor.

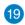

Air vents. These vents allow air ventilation.

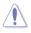

DO NOT block the air vents on the chassis. Always provide proper ventilation for your computer.

## Setting up your computer

This section guides you through connecting the main hardware devices, such as the external monitor, keyboard, mouse, and power cord, to your computer.

## Connecting an external monitor

#### Using the ASUS Graphics Card (on selected models only)

Connect your monitor to the display output port on the discrete ASUS Graphics Card.

#### To connect an external monitor using the ASUS Graphics Card:

- 1. Connect a monitor to a display output port on the ASUS Graphics Card.
- 2. Plug the monitor to a power source.

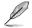

The display output ports on the ASUS Graphics Card may vary with different models.

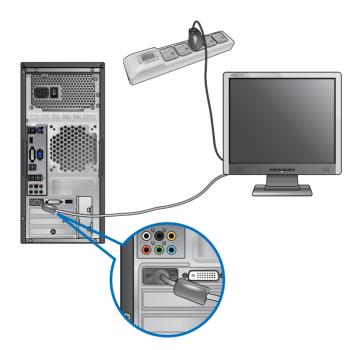

#### Using the onboard display output ports

Connect your monitor to the onboard display output port.

#### To connect an external monitor using the onboard display output ports:

- 1. Connect a VGA monitor to the VGA port, or a DVI-D monitor to the DVI-D port, or an HDMI monitor to the HDMI port on the rear panel of your computer.
- 2. Plug the monitor to a power source.

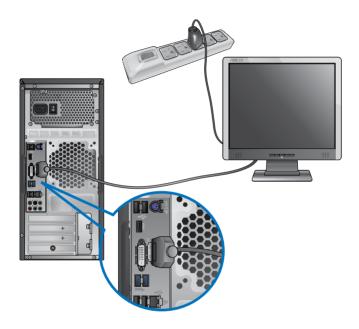

- (B)
- If your computer comes with an ASUS Graphics Card, the graphics card is set as the primary display device in the BIOS. Hence, connect your monitor to a display output port on the graphics card.
- To connect multiple external monitors to your computer, refer to Connecting multiple external monitors in Chapter 3 of this user manual for details.

## Connecting a USB keyboard and a USB mouse

Connect a USB keyboard and a USB mouse to the USB ports on the rear panel of your computer.

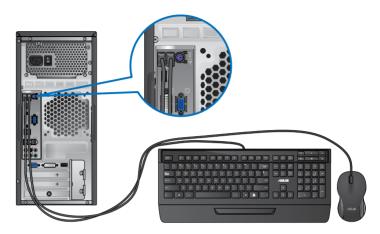

## Connecting the power cord

Connect one end of the power cord to the power connector on the rear panel of your computer and the other end to a power source.

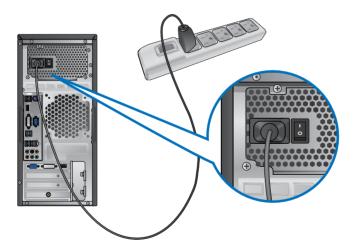

## **Turning your computer ON**

This section describes how to turn on your computer after setting up your computer.

## Turning your computer ON

#### To turn your computer ON:

- 1. Turn your monitor ON.
- 2. Turn the power switch ON, then press the power button on your computer.

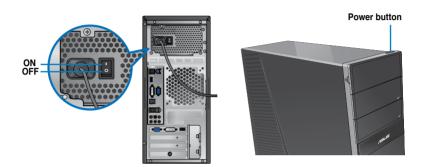

3. Wait until the operating system loads automatically.

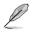

For details on shutting down your Desktop PC, refer to the section **Turning your Desktop PC OFF** in Chapter 2.

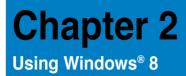

## Starting for the first time

When you start your computer for the first time, a series of screens appear to guide you in configuring the basic settings of your Windows® 8 operating system.

#### To start for the first time:

- 1. Turn your computer on. Wait for a few minutes until the setup screen appears.
- 2. Carefully read the license terms. Tick I accept the license terms for using Windows and click Accept.
- 3. Follow the next onscreen instructions to configure the following basic items:
  - Personalize
  - · Settings
- 4. Once you are done configuring the basic items, the Windows<sup>®</sup> 8 video tutorial appears. Watch this tutorial to learn more about Windows<sup>®</sup> 8 functionalities.

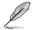

For details on using Windows® 8, refer to the next sections.

## Using the Windows® UI

The Windows® User Interface (UI) is the tile-based display used in Windows® 8. It includes the following features you can use while working on your Desktop PC.

## Start screen

The Start screen appears after successfully signing in to your user account. It helps organize all the programs and applications you need in just one place.

You can press the Windows key to launch the Start screen from any apps.

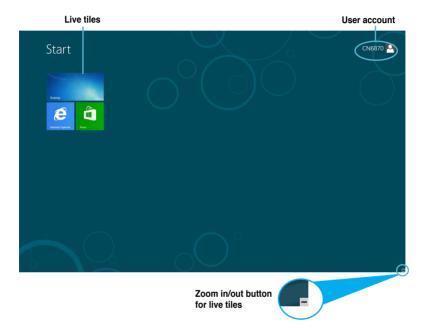

## Windows® apps

These are apps pinned on the Start screen and displayed on tiled-format for easy access.

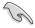

A screen resolution of 1024 x 768 pixels or higher is required to run a Windows® apps.

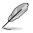

Some apps require signing in to your Microsoft account before they are fully launched.

## Hotspots

Onscreen hotspots allow you to launch programs and access the settings of your Desktop PC. The functions in these hotspots can be activated using your mouse.

#### Hotspots on a running app

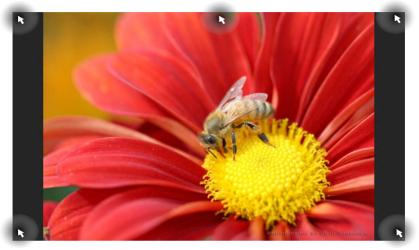

## Hotspots on the Start screen

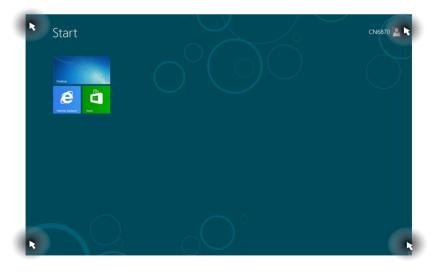

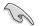

Refer to the next page for the Hotspots' functions.

| Hotspot                      | Action                                                                                                    |
|------------------------------|----------------------------------------------------------------------------------------------------|
| upper left corner            | Hover your mouse pointer then click on the recent app's thumbnail to go back to that app.                                                                                                    |
|                              | Move your mouse pointer down to display all the running apps.                                                                                                    |
| lower left corner            | <ul> <li>From a running app screen:</li> <li>Hover your mouse pointer then click on the Start screen's thumbnail to go back to the Start screen.</li> <li>NOTE: You can also press the Windows key on your keyboard to go back to the Start screen.</li> <li>From the Start screen:</li> <li>Hover your mouse pointer then click on the recent app's thumbnail to go back to that app.</li> </ul> |
| top                          | Hover your mouse pointer until it changes to a hand<br>icon. Drag then drop the app to a new location.<br><b>NOTE:</b> This hotspot function only works on a running<br>app or when you want to use the Snap feature. For<br>more details, refer to <b>Snap feature</b> under <b>Working</b><br>with Windows <sup>®</sup> apps.                                                                   |
| upper and lower right corner | Hover your mouse pointer to launch the Charm bar.                                                                                                    |

## Working with Windows® apps

Use your Desktop PC's keyboard or mouse to launch and customize your apps.

## Launching apps

- · Position your mouse pointer on an app then left-click once to launch it.
- Press <Tab> twice then use the arrow keys to browse through the apps. Press <Enter> to launch your selected app.

## **Customizing apps**

You can move, resize, or unpin apps from the Start screen using the following steps.

• To move an app, drag and drop the app to a new location.

## **Resizing apps**

Right-click the app to activate its settings bar then click Smaller.

#### **Unpinning apps**

To unpin an app from the Start screen, right-click on the app to activate its settings bar then click **Unpin from Start**.

#### **Closing apps**

- Move your mouse pointer on the top side of the launched app then wait for the pointer to change to a hand icon.
- Drag then drop the app to the bottom of the screen to close it.
- From the running app's screen, press <Alt> + <F4>.

## Accessing the All Apps screen

From the All Apps screen, you can configure an apps settings or pin an app to the Start screen or to the Desktop mode taskbar.

#### Launching the All Apps screen

Right-click on the Start screen or press 4 + <Z>, and click the All Apps icon.

#### Pinning an app on the Start screen

- 1. Launch the All Apps screen.
- 2. From the All Apps screen, right-click an app to display its settings bar.
- 3. From the settings bar, click Pin to Start.

## Charm bar

The Charm bar is a toolbar that can be triggered on the right side of your screen. It consists of several tools that allow you to share applications and provide quick access for customizing the settings of your Desktop PC.

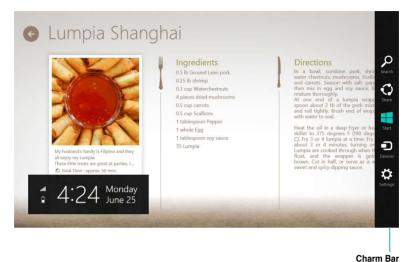

#### Launching the Charm bar

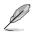

When called out, the Charm bar initially appears as a set of white icons. The image above shows how the Charm bar looks like once activated.

Use your Desktop PC's mouse or keyboard to launch the Charm bar.

- · Move your mouse pointer on the upper or lower right corner of the screen.
- Press | | + <C>.

## Inside the Charm bar

#### Search

This tool allows you to look for files, applications, or programs in your Desktop PC.

## Share

This tool allows you to share applications via social networking sites or email.

| I |  |
|---|--|
| 1 |  |

This tool reverts the display back to the Start screen. From the Start screen, you can also use this to revert back to a recently opened app.

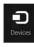

Star

## Devices

This tool allows you to access and share files with the devices attached to your Desktop PC such as an external display or printer.

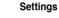

This tool allows you to access the PC settings of your Desktop PC.

## Snap feature

The Snap feature displays two apps side-by-side, allowing you to work or switch between apps.

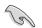

A screen resolution of at least 1366 x 768 pixels is required to use the Snap feature.

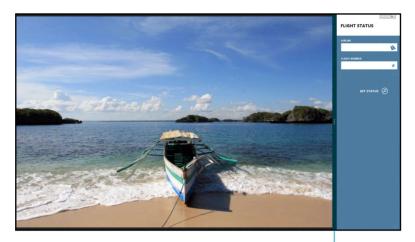

Snap bar

#### **Using Snap**

#### To use Snap:

1. Use your Desktop PC's mouse or keyboard to activate Snap onscreen.

#### Using your mouse

- a) Click on an app to launch it.
- b) Hover the mouse pointer on the top side of your screen.
- c) Once the pointer changes to a hand icon, drag and drop the app to the right or left side of the display panel.

#### Using your keyboard

- Launch an app then press + <. > to activate the Snap bar. The first app would automatically be placed in the smaller display area.
- 2. Launch another app. This second app will automatically appear in the bigger display area.
- 3. To switch between apps, press + < J >.

## Other keyboard shortcuts

Using your keyboard, you can also use the following shortcuts to help you launch applications and navigate Windows  $^{\circ}$ 8.

| •                      | Switches between the Start screen and the last running app. |
|------------------------|-------------------------------------------------------------|
| • + <d></d>            | Launches the desktop.                                       |
| ■ <sub>+ <e></e></sub> | Launches the Computer window on the desktop.                |
| ■ <sub>+ <f></f></sub> | Opens the File search pane.                                 |
| ■ <sub>+ <h></h></sub> | Opens the Share pane.                                       |
| <b>a</b> + < >         | Opens the Settings pane.                                    |
| • + <k></k>            | Opens the Devices pane.                                     |
| <b>u</b> + <l></l>     | Activates the Lock screen.                                  |
| • + <m></m>            | Minimizes the Internet Explorer window.                     |
| • + <p></p>            | Opens the Second screen pane.                               |
| ■ <sub>+ <q></q></sub> | Opens the Apps search pane.                                 |
| • + <r></r>            | Opens the Run window.                                       |
| ■ <sub>+ <u></u></sub> | Opens Ease of Access Center.                                |
| • + <w></w>            | Opens the Settings search pane.                             |
| ■ <sub>+ <x></x></sub> | Opens a menu box of Windows tools                           |

| <b>u</b> + <+>      | Launches the magnifier and zooms in your screen. |
|---------------------|--------------------------------------------------|
| • + <->             | Zooms out your screen.                           |
| <b>a</b> + <,>      | Allows you to peek at the desktop.               |
| + <enter></enter>   | Opens the Narrator Settings.                     |
| + <prt sc=""></prt> | Enables the print screen function.               |

## Turning your Desktop PC OFF

#### To turn your Desktop PC OFF:

Do any of the following to shut down your Desktop PC:

- From the Charm bar, click Settings > Power > Shut down to do a normal shutdown.
- From the login screen, click **Power > Shutdown**.
- If your Desktop PC is unresponsive, press and hold the power button for at least four (4) seconds until your Desktop PC turns off.

## Putting your Desktop PC to sleep

To put your Desktop PC on Sleep mode, press the Power button once.

## **Entering the BIOS Setup**

BIOS (Basic Input and Output System) stores system hardware settings that are needed for system startup in the Desktop PC.

In normal circumstances, the default BIOS settings apply to most conditions to ensure optimal performance. Do not change the default BIOS settings except in the following circumstances:

- An error message appears on the screen during the system bootup and requests you to run the BIOS Setup.
- You have installed a new system component that requires further BIOS settings or update.

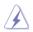

Inappropriate BIOS settings may result to instability or boot failure. We strongly recommend that you change the BIOS settings only with the help of a trained service personnel.

## **Quickly enter the BIOS**

Windows® 8 boot time is quite fast, so we developed the following ways for you to quickly access the BIOS:

- Press the power button for at least four seconds to shut down your Desktop PC, then
  press the power button again to turn your Desktop PC back on, and press <Del> during
  POST.
- When your Desktop PC is off, disconnect the power cord from your Desktop PC's power connector. Reconnect the power cord and press the power button to turn on your Desktop PC. Press <Del> during POST.

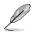

POST (Power-On Self Test) is a series of software controlled diagnostic tests that run when you turn on your Desktop PC.

# **Chapter 3** Connecting devices to your computer

## Connecting a USB storage device

This desktop PC provides USB 2.0/1.1 and USB 3.0 ports on both the front and rear panels. These USB ports allow you to connect USB devices such as storage devices.

#### To connect a USB storage device:

Insert the USB storage device to your computer.

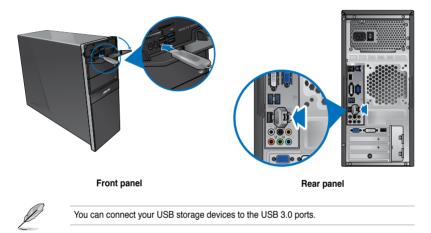

#### To remove a USB storage device:

- 1. From the Start screen, click **Desktop** to launch the Desktop Mode.
- 2. Click v from the taskbar, then click Eject [Name of USB Drive].
- When the Safe to Remove Hardware message pops up, remove the USB storage device from your computer.

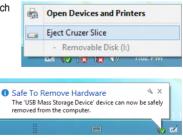

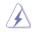

DO NOT remove a USB storage device when data transfer is in progress. Doing so may cause data loss or damage the USB storage device.

## Connecting microphone and speakers

This desktop PC comes with microphone ports and speaker ports on both the front and rear panels. The audio I/O ports located on the rear panel allow you to connect 2-channel, 4-channel, 6-channel, and 8-channel stereo speakers.

#### **Connecting Headphone and Mic**

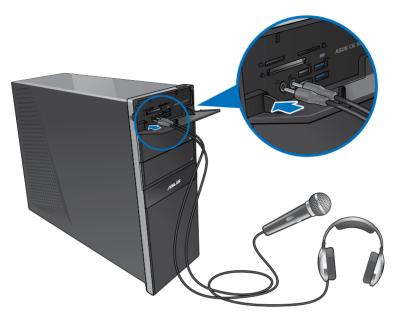

**Connecting 2-channel Speakers** 

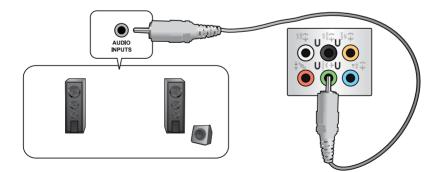

## **Connecting 4-channel Speakers**

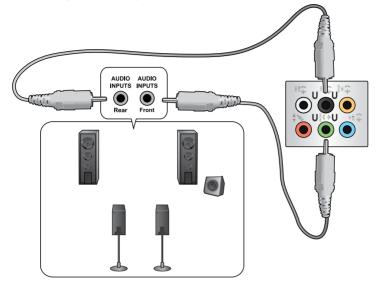

## **Connecting 6-channel Speakers**

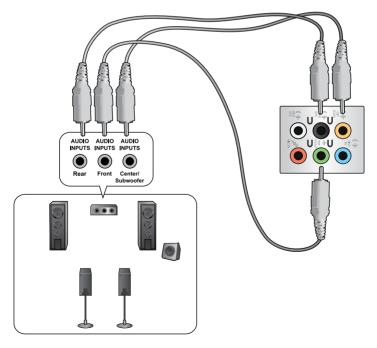

## **Connecting 8-channel Speakers**

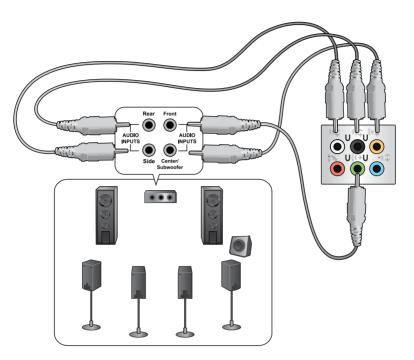

## Connecting multiple external displays

Your desktop PC may come with VGA, HDMI, or DVI ports and allows you to connect multiple external displays.

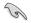

When a graphics card is installed in your computer, connect the monitors on the output ports of the graphics card.

#### Setting up multiple displays

When using multiple monitors, you are allowed to set display modes. You can use the additional monitor as a duplicate of your main display, or as an extension to enlarge your Windows desktop.

#### To set up multiple displays:

- 1. Turn off your computer.
- 2. Connect the two monitors to your computer and connect the power cords to the monitors. Refer to **Setting up your computer** section in Chapter 1 for details on how to connect a monitor to your computer.

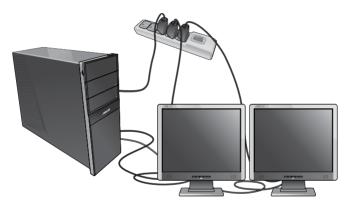

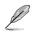

For some graphic cards, only the monitor that is set to be the primary display has display during POST. The dual display function works only under Windows.

- 3. Turn on your computer.
- Do any of the following to open the Screen Resolution setting screen: <u>From the Start screen</u>
  - a) Launch the All Apps screen and pin Control Panel on the Start screen.

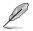

For details, refer to **Pinning an app on the Start screen** from the section **Working with Windows® apps**.

b) From the Control Panel, click Adjust screen resolution under Appearance and Personalization.

#### From the Desktop mode screen

- a) Launch the Desktop mode from the Start screen.
- By Right click anywhere on your Desktop mode screen. When the pop-up menu appears, click Personalize > Display > Change display settings.
- 5. Select the display mode from the Multiple displays: drop-down list.
  - Duplicate these displays: Select this option to use the additional monitor as a duplicate of your main display.
  - Extend these displays: Select this option to use the additional monitor as an extension display. This increases your desktop space.
  - Show desktop only on 1 / 2: Select this option to show desktop only on monitor 1 or monitor 2.

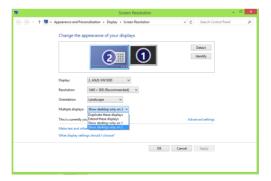

6. Click Apply or OK. Then click Keep Changes on the confirmation message.

## **Connecting an HDTV**

Connect a High Definition TV (HDTV) to the HDMI port of your computer.

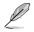

- You need an HDMI cable to connect the HDTV and the computer. The HDMI cable is purchased separately.
- To get the best display performance, ensure that your HDMI cable is less than 15 meters.

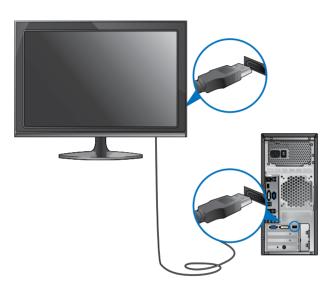

41

English

# Chapter 4 Using your computer

## Proper posture when using your Desktop PC

When using your Desktop PC, maintaining the proper posture is necessary to prevent strain to your wrists, hands, and other joints or muscles. This section provides you with tips on avoiding physical discomfort and possible injury while using and fully enjoying your Desktop PC.

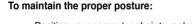

- Position your computer chair to make sure that your elbows are at or slightly above the keyboard to get a comfortable typing position.
- Adjust the height of your chair to make sure that your knees are slightly higher than your hips to relax the backs of your thighs. If necessary, use a footrest to raise the level of your knees.
- Adjust the back of your chair so that the base of your spine is firmly supported and angled slightly backward.
- Sit upright with your knees, elbows and hips at an approximately  $90^{\circ}$  angle when you are at the PC.
- Place the monitor directly in front of you, and turn the top of the monitor screen even with your eye level so that your eyes look slightly downward.
- Keep the mouse close to the keyboard, and if necessary, use a wrist rest for support to reduce the pressure on your wrists while typing.
- Use your Desktop PC in a comfortably-lit area, and keep it away from sources of glare such as windows and straight sunlight.
- Take regular mini-breaks from using your Desktop PC.

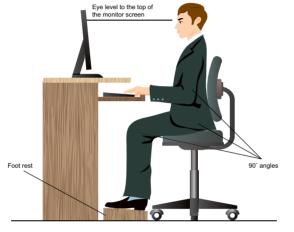

## Using the memory card reader

Digital cameras and other digital imaging devices use memory cards to store digital picture or media files. The built-in memory card reader on the front panel of your system allows you to read from and write to different memory card drives.

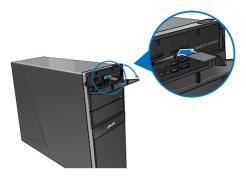

#### To use the memory card:

1. Insert the memory card into the card slot.

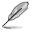

- A memory card is keyed so that it fits in only one direction. DO NOT force a card into a slot to avoid damaging the card.
- You can place media in one or more of the card slots and use each media independently. Place only one memory card in a slot at one time.
- 2. Select a program from the AutoPlay window to access your files.
- Į
- If AutoPlay is NOT enabled in your computer, hover your mouse pointer over the lower left corner of Windows<sup>®</sup> desktop then right-click on the Start screen's thumbnail. From the popup menu, click File Explorer, and then double-click the memory card icon to access the data on it.
- Each card slot has its own drive icon which is displayed on the Computer screen.
- When finished, right-click the memory card drive icon on the Computer screen, click Eject, and then remove the card.

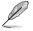

Hover your mouse pointer over the lower left corner of Windows® desktop then right-click on the Start screen's thumbnail. From the popup menu, click **File Explorer** to open the **Computer** screen.

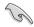

Never remove cards while or immediately after reading, copying, formatting, or deleting data on the card or else data loss may occur.

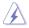

To prevent data loss, use "Safely Remove Hardware and Eject Media" in the Windows® notification area before removing the memory card.

## Using the optical drive

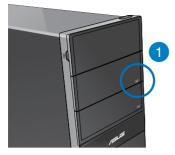

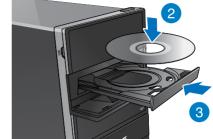

#### Inserting an optical disc

#### To insert an optical disc:

- 1. While your system is on, press the **PUSH** button.
- 2. Press the eject button below the drive bay cover to open the tray.
- 3. Place the disc to the optical drive with the label side facing up.
- 4. Push the tray to close it.
- 5. Select a program from the AutoPlay window to access your files.

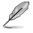

If AutoPlay is NOT enabled in your computer, hover your mouse pointer over the lower left corner of Windows<sup>®</sup> desktop then right-click on the Start screen's thumbnail. From the popup menu, click **File Explorer**, and then double-click the CD/DVD drive icon to access the data on it.

#### Removing an optical disc

#### To remove an optical disc:

- 1. While the system is on, do either of the following to eject the tray:
  - · Press the eject button below the drive bay cover.
  - Right-click the CD/DVD drive icon on the Computer screen, and then click Eject.

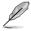

Hover your mouse pointer over the lower left corner of Windows<sup>®</sup> desktop then right-click on the Start screen's thumbnail. From the popup menu, click **File Explorer** to open the **Computer** screen.

2. Remove the disc from the disc tray.

## Using the keyboard (on selected models only)

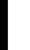

The keyboard varies with models. The illustrations on this section are for reference only.

#### ASUS KB34211 modern wired keyboard

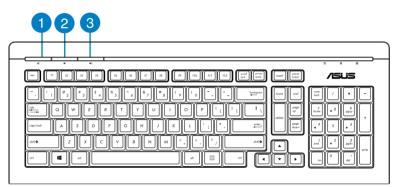

| Hot keys                       | Description                          |  |  |  |
|--------------------------------|--------------------------------------|--|--|--|
| 1                              | Turns the volume's mute mode on/off. |  |  |  |
| 2 Decreases the system volume. |                                      |  |  |  |
| 3                              | Increases the system volume.         |  |  |  |

#### ASUS PK1100 keyboard

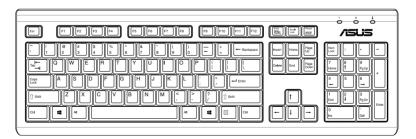

# Chapter 5 Connecting to the Internet

## Wired connection

Use an RJ-45 cable to connect your computer to a DSL/cable modem or a local area network (LAN).

#### Connecting via a DSL/cable modem

#### To connect via a DSL/cable modem:

1. Set up your DSL/cable modem.

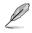

Refer to the documentation that came with your DSL/cable modem.

2. Connect one end of an RJ-45 cable to the LAN (RJ-45) port on the rear panel of your computer and the other end to a DSL/cable modem.

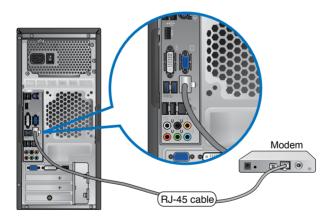

- 3. Turn on the DSL/cable modem and your computer.
- 4. Configure the necessary Internet connection settings.

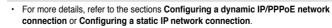

 Contact your Internet Service Provider (ISP) for details or assistance in setting up your Internet connection.

#### Connecting via a local area network (LAN)

#### To connect via a LAN:

1. Connect one end of an RJ-45 cable to the LAN (RJ-45) port on the rear panel of your computer and the other end to your LAN.

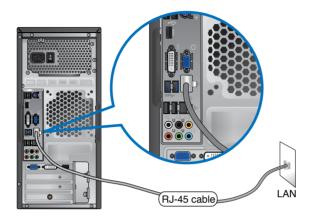

- 2. Turn on your computer.
- 3. Configure the necessary Internet connection settings.

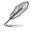

- For more details, refer to the sections **Configuring a dynamic IP/PPPoE network** connection or **Configuring a static IP network connection**.
- Contact your Internet Service Provider (ISP) for details or assistance in setting up your Internet connection.

#### Configuring a dynamic IP/PPPoE network connection To configure a dynamic IP/PPPoE or static IP network connection:

1. From the Start screen, click **Desktop** to launch the Desktop mode.

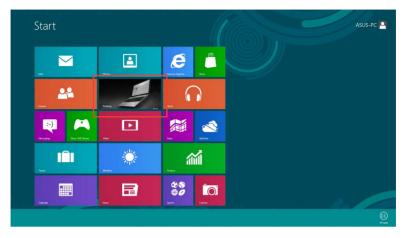

- 2. From the Windows® taskbar, right-click the network icon and Sharing Center.
- 3. From the Open Network and Sharing Center screen, click **Change Adapter settings**.
- 4. Right-click on your LAN and select Properties.
- 5. Click Internet Protocol Version 4(TCP/IPv4) and click Properties.

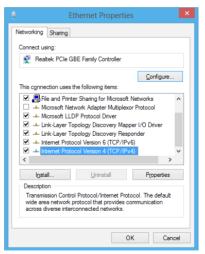

6. Click Obtain an IP address automatically and click OK.

| You can get IP settings assigned auto<br>this capability. Otherwise, you need to<br>for the appropriate IP settings. |           |   |      |        |
|----------------------------------------------------------------------------------------------------|-----------|---|------|--------|
| Obtain an IP address automatica                                                                                      | y         |   |      |        |
| OUge the following IP address:                                                                                       |           |   |      |        |
| IP address:                                                                                                    |           |   |      |        |
| Sybnet mask:                                                                                                    |           | 1 |      |        |
| Default gateway:                                                                                                    |           | 1 |      |        |
| Obtain DNS server address autor                                                                                      | natically |   |      |        |
| Use the following DNS server add                                                                                     | dresses:  |   |      |        |
| Preferred DNS server:                                                                                                |           |   |      |        |
| Alternate DNS server:                                                                                                |           |   |      |        |
| Validate settings upon exit                                                                                          |           |   | Adva | anced. |

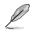

Continue to the next steps if you are using PPPoE connection.

7. Return to the Network and Sharing Center and then click Set up a new connection or network.

|                                                                | Network and Sharing Center                                                                                                |     |                      |  |
|----------------------------------------------------------------|----------------------------------------------------------------------------------------------------|-----|----------------------|--|
| 🛞 🐵 – † 😫 > Control I                                          | anal > Network and Internet > Network and Sharing Center                                                                  | v 6 | Search Control Panel |  |
| Control Panel Home                                             | View your basic network information and set up connections                                                                |     |                      |  |
| Change adapter settings<br>Change advanced sharing<br>settings | You active networks                                                                                                    |     |                      |  |
|                                                                | Set up a new connection or network<br>Set up a broadband, diel-up, or VPN connection; or set up a router or access point. |     |                      |  |
|                                                                | Troublesheet problems<br>Diagnose and repair network problems, or get troubleshooting information.                        |     |                      |  |
|                                                                |                                                                                                    |     |                      |  |
|                                                                |                                                                                                    |     |                      |  |
|                                                                |                                                                                                    |     |                      |  |
|                                                                |                                                                                                    |     |                      |  |
|                                                                |                                                                                                    |     |                      |  |
| See also<br>HomeGroup                                          |                                                                                                    |     |                      |  |
| HomeGroup<br>Internet Options                                  |                                                                                                    |     |                      |  |
| Windows Finewall                                               |                                                                                                    |     |                      |  |

8. Select Connect to the Internet and click Next.

| choose   | a connection option                                                                                    |  |
|----------|----------------------------------------------------------------------------------------------------|--|
|          | onnect to the Internet<br>t up a broadband or dial-up connection to the Internet.                      |  |
| <b>3</b> | t up a new network<br>t up a new router or access point.                                               |  |
| <u>.</u> | lanually connect to a wireless network<br>onnect to a hidden network or create a new wireless profile. |  |
|          | onnect to a workplace<br>et up a dial-up or VPN connection to your workplace.                          |  |
|          |                                                                                                    |  |

9. Select Broadband (PPPoE) and click Next.

| quires a user name and password. |
|----------------------------------|
|                                  |
|                                  |
|                                  |
|                                  |
| nputer is not set up to use      |
| nputer is not set up to use      |

- 10. Enter your User name and, Password, and Connection name. Click **Connect**.
- 11. Click **Close** to finish the configuration.
- Click the network icon in the taskbar and click the connection you just created.
- Enter your user name and password. Click Connect to connect to the Internet.

|                      |                                                | ×                      |
|----------------------|------------------------------------------------|------------------------|
| Connect to the In    | ernet                                          |                        |
|                      |                                                |                        |
| Type the information | n from your Internet service provide           | r (ISP)                |
| User name:           | 4505                                           |                        |
| Zoer name:           |                                                |                        |
| Password:            | •••••                                          |                        |
|                      | Show characters                                |                        |
|                      | <u>Remember this password</u>                  |                        |
| Connection name:     | ABC Connection                                 |                        |
|                      |                                                |                        |
|                      |                                                |                        |
|                      | e to use this connection                       |                        |
|                      | anyone with access to this computer to use thi | s connection.          |
| I don't have an ISP  |                                                |                        |
|                      |                                                |                        |
|                      |                                                | <u>C</u> onnect Cancel |
|                      |                                                |                        |

#### Configuring a static IP network connection

#### To configure a static IP network connection:

- 1. Repeat steps 1 to 4 of the previous section Configuring a dynamic IP/PPPoE network connection.
- 2 Click Use the following IP address.
- 3. Enter the IP address, Subnet mask and Gateway from your service provider.
- 4. If needed, enter the preferred DNS Server address and alternative address.
- 5. When done, click **OK**.

| Internet Protocol Version 4 (TC                                                                                                    | P/IPv4) Properties ? × |  |  |  |  |  |
|----------------------------------------------------------------------------------------------------|------------------------|--|--|--|--|--|
| General                                                                                                    |                        |  |  |  |  |  |
| You can get IP settings assigned automatically if your network supports<br>this capability. Otherwise, you need to ask your network administrator<br>for the appropriate IP settings. |                        |  |  |  |  |  |
| O Qbtain an IP address automatical                                                                                                    | у                      |  |  |  |  |  |
| Use the following IP address:                                                                                                    |                        |  |  |  |  |  |
| IP address:                                                                                                    | 192 . 168 . 128 . 2    |  |  |  |  |  |
| Sybnet mask:                                                                                                    | 255.255.255.0          |  |  |  |  |  |
| Default gateway:                                                                                                    | 192.158.128.2          |  |  |  |  |  |
| Obtain DNS server address autom                                                                                                    | natically              |  |  |  |  |  |
| • Use the following DNS server add                                                                                                    | resses:                |  |  |  |  |  |
| Preferred DNS server:                                                                                                    |                        |  |  |  |  |  |
| Alternate DNS server:                                                                                                    | · · ·                  |  |  |  |  |  |
| Vaļidate settings upon exit                                                                                                    | Ad <u>v</u> anced      |  |  |  |  |  |
|                                                                                                    | OK Cancel              |  |  |  |  |  |

## Wireless connection (on selected models only)

Connect your computer to the Internet through a wireless connection.

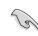

To establish a wireless connection, you need to connect to a wireless access point (AP).

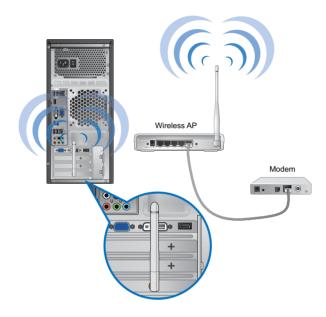

Į

- To increase the range and sensitivity of the wireless radio signal, connect the external antennas to the antenna connectors on the ASUS WLAN Card.
- · The external antennas are optional items.

#### To connect to a Wi-Fi network:

- 1. Do any of the following to launch the **Charm bar** from the Start screen or from any application mode:
  - a) Hover you mouse pointer on the upper or lower right of the screen.

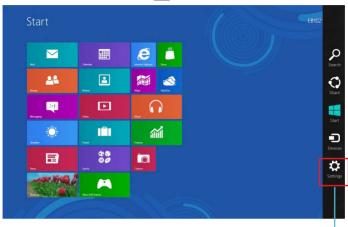

b) On your keyboard, press | ■ + <c>.

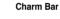

**\***...|

- 2. From the Charm bar, select Settings and click the network icon
- 3. Select the network that you want to connect to from the list.
- 4. Click Connect.

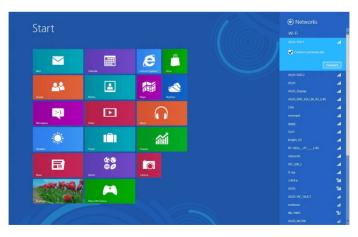

# **Chapter 6** Using the utilities

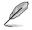

The Support DVD and Recovery DVD may not be included in the package. For more details on the recovery options in Windows® 8, refer to Recovering your system in this chapter.

## ASUS AI Suite II

ASUS AI Suite II is an all-in-one interface that integrates several ASUS utilities and allows users to launch and operate these utilities simultaneously.

## Using AI Suite II

Al Suite II automatically starts when you enter the Windows® operating system. The Al Suite Il icon appears in the Windows® notification area. Click the icon to open the AI Suite II main menu bar.

Click each button to select and launch a utility, to monitor the system, to update the motherboard BIOS, to display the system information, and to customize the settings of AI Suite II.

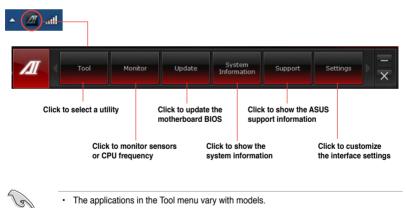

The applications in the Tool menu vary with models.

The screenshots of AI Suite II in this user manual are for reference only. The actual screenshots vary with models.

#### The Tool menu

The Tool menu includes the System Level Up, Probe II, Sensor Recorder, and Ai Charger+.

#### System Level Up

System Level Up allows you to overclock the system in Windows® environment using the profile settings.

To launch System Level up, click Tool > System Level Up on the Al Suite II menu bar.

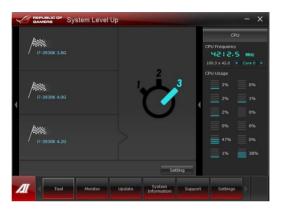

In setting the function, assign the hot keys for the system level up profile exchange. You can adjust the hot key settings manually. See figure below for details.

| 19 8 | EPUBLIC OF      | System Level Up                                  |      | - ×                                                         |
|------|-----------------|--------------------------------------------------|------|-------------------------------------------------------------|
|      |                 | Profile : 17-3930K 3.8G                          |      | CPU<br>CPU Frequency<br>4212.6 MHz<br>100.3 × 42.0 Core 0 F |
| 4    | 'n.             | Profile : 17-3930K 4.0G                          | •    | CPU Usage<br>0% 12%<br>3% 1%<br>3% 12%                      |
|      | <sup>ن</sup> گ' | Profile: i7-3930K 4.2G<br>▼ At ▼ Cut _ Shift C ▼ |      |                                                             |
|      |                 | Apply Back                                       |      |                                                             |
| Л    | Tool            | Monitor Update System Information Supp           | oort | Settings                                                    |

Adjust the System Level Up via two methods:

#### BIOS

.

In the BIOS Setup program, click **AI Tweaker > System Level Up**, and select your desired option.

#### OC Button

Press the OC button on the upper left side corner of the front panel.

#### Launching and configuring Probe II

Probe II is a utility that monitors the computer's vital components, and detects and alerts you of any problem with these components. Probe II senses fan rotations, CPU temperature, and system voltages, among others. With this utility, you are assured that your computer is always at a healthy operating condition.

#### To launch Probe II:

Click Tool > Probe II on the AI Suite II main menu bar.

#### To configure Probe II:

- Click the Voltage/Temperature/Fan Speed tabs to activate the sensors or to adjust the sensor threshold values.
- The Preference tab allows you to customize the time interval of sensor alerts, or change the temperature unit.

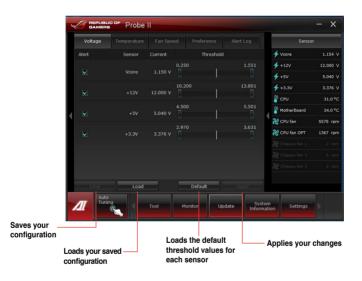

#### Launching and configuring Sensor Recorder

Sensor Recorder allows you to monitor the changes in the system voltage, temperature, and fan speed, as well as recording the changes.

#### To launch Sensor Recorder:

Click Tool > Sensor Recorder on the AI Suite II main menu bar.

#### To configure Sensor Recorder:

- Click the Voltage/Temperature/Fan Speed tabs and select the sensors that you want to monitor.
- The **History Record** tab allows you to record the changes in the sensors that you enable.

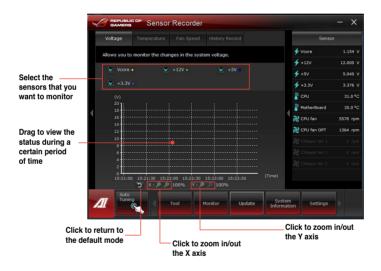

#### Launching and configuring Ai Charger+

Ai Charger+, a unique and fast-charging software, allows you to charge your BC 1.1\* mobile devices on your computer's USB port three times faster than the standard USB devices\*\*.

• Ai Charger+ is available only on USB 3.0 ports and starts when your PC is in S0 State.

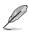

- Ai Charger+ helps charge the connected USB devices even when your PC is in S3/S4/ S5 States after it starts in S0 State.
- \* Check your USB device manufacturer if it fully supports the BC 1.1 function.
- \*\* The actual charging speed may vary with your USB device's conditions.
- Ensure to remove and reconnect your USB device after enabling or disabling Ai Charger+ to ensure normal charging function.

To launch Ai Charger+, click **Tool > Ai Charger+** on the Al Suite II main menu bar.

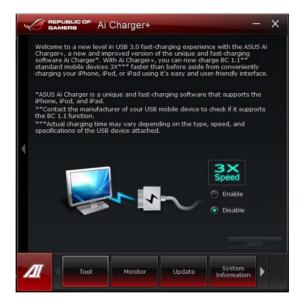

#### The Monitor menu

The **Monitor** menu includes the Sensor and CPU Frequency panels.

| <u>I</u> | Sensor        |                       |
|----------|---------------|-----------------------|
| D        | CPU Frequency |                       |
| Monitor  | Update        | System<br>Information |

#### Launching Sensor

The Sensor panel displays the current value of a system sensor such as fan rotation, CPU temperature, and voltages.

#### To launch Sensor:

Click Monitor > Sensor on the AI Suite II main menu bar.

#### Launching CPU Frequency

The CPU Frequency panel displays the current CPU frequency and CPU usage.

#### To launch CPU frequency:

Click Monitor > CPU Frequency on the AI Suite II main menu bar.

Resident in the right pane (system information area)

#### Sensor panel

**CPU Frequency panel** 

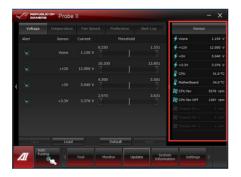

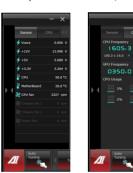

#### The Update menu

The Update menu allows you to update the motherboard BIOS and the BIOS boot logo with the ASUS designed update utilities

|   | 创      | ASUS Update           |      |
|---|--------|-----------------------|------|
|   |        | MyLogo                |      |
| r | Update | System<br>Information | Supp |
|   |        |                       |      |

#### **ASUS Update**

The ASUS Update is a utility that allows you to manage, save, and update the motherboard BIOS in Windows<sup>®</sup> OS. The ASUS Update utility allows you to update the BIOS directly from the Internet, download the latest BIOS file from the Internet, update the BIOS from an updated BIOS file, save the current BIOS file or view the BIOS version information.

#### Updating the BIOS through the Internet To update the BIOS through the Internet:

 From the ASUS Update screen, select Update BIOS from file, then click Next.

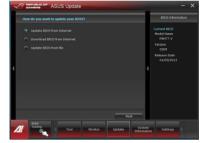

2. Select the ASUS FTP site nearest you to avoid network traffic.

> Tick the two items if you want to enable the BIOS downgradable and Auto-BIOS backup functions.

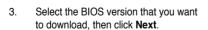

When no updated version is detected, a message is displayed informing you that there is no new BIOS file from the BIOS server.

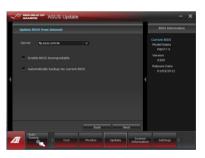

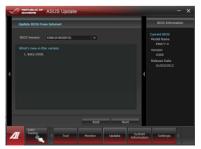

- Click Yes if you want to change the boot logo, which is the image appearing on screen during the Power-On Self-Tests (POST). Otherwise, click No.
- 5. Follow the onscreen instructions to complete the update process.

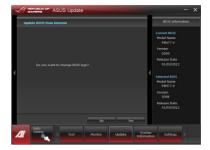

#### Updating the BIOS through a BIOS file To update the BIOS through a BIOS file:

1. From the ASUS Update screen, select Update BIOS from file, then click Next.

2. Locate the BIOS file from the Open window, click **Open**, and click **Next**.

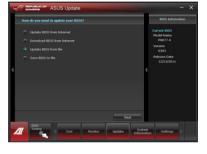

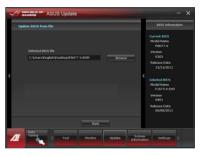

- Click Yes if you want to change the boot logo, which is the image appearing on screen during the Power-On Self-Tests (POST). Otherwise, click No.
- 4. Follow the onscreen instructions to complete the update process.

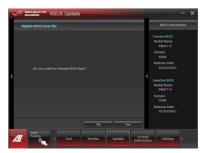

## The System Information screen

The System Information screen displays the information about the motherboard, CPU, and memory slots.

- Click the **MB** tab to see the details on the motherboard manufacturer, product name, version, and BIOS.
- Click the CPU tab to see the details on the processor and the Cache.
- Click the Memory tab and then select the memory slot to see the details on the memory module installed on the corresponding slot.
- · Click the **Disk** tab and then select each disk to see the details on it.

## The Support screen

The Support screen displays the information about the ASUS website, technical support website, download support website, or contact information.

## The Settings screen

The Settings screen allows you to customize the main menu bar settings and the interface's skin.

- Application allows you to select the application that you want to enable.
- Bar allows you to modify the bar setting,
- Skin allows you to customize the interface's contrast, brightness, saturation, hue, and gamma.

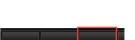

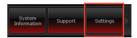

## Recovering your system

#### **Resetting your PC**

The Reset your PC option restores your PC to its factory default settings.

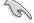

Back up all your data before using this option.

#### To reset your PC:

- 1. Press <**F9**> during bootup.
- 2. From the screen, click Troubleshoot.
- 3. Select Reset your PC.
- 4. Click Next.
- 5. Select Only the drive where the Windows is installed.
- 6. Select Just remove my files.
- 7. Click Reset.

#### Recovering from a system image file

You can create a USB recovery drive and use this to recover your PC's settings.

#### Creating a USB recovery drive

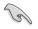

The USB storage device must have at least 16 GB available space.

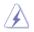

All files on your USB storage device will be permanently deleted during the process. Before you proceed, ensure that you back up all your important data.

#### To create a USB recovery drive:

1. Launch the Control Panel from the All Apps screen.

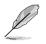

For details, refer to Launching the All Apps screen under Working with Windows® apps.

2. From the Control Panel's System and Security, click Find and fix problems.

×

- 3. Click Recovery > Create a recovery drive.
- 4. Click Copy the recovery partition from the PC to the recovery drive and then click Next.

| Create a recov                                                | very drive          |                                          |                                        |                                           |                          |       |
|---------------------------------------------------------------|---------------------|------------------------------------------|----------------------------------------|-------------------------------------------|--------------------------|-------|
| You can use a rec<br>your PC came wit<br>it to refresh or res | h a recovery parti  | p troubleshoot pr<br>ition, you can also | oblems with your<br>copy it to the rec | PC even if it can't<br>overy drive so you | : start. If<br>a can use |       |
| Copy the reco                                                 | very partition fror | n the PC to the rea                      | covery drive.                          |                                           |                          |       |
|                                                               |                     |                                          |                                        |                                           |                          |       |
|                                                               |                     |                                          |                                        | r                                         | Next                     | Cance |

- 5. Select the USB storage device where you want to copy the recovery files.
- 6. Click Next.

|                                                                                              | ×   |
|----------------------------------------------------------------------------------------------|-----|
| 🛞 🚘 Recovery Drive                                                                           |     |
| Select the USB flash drive                                                                   |     |
| The drive must be able to hold at least 256 MB, and everything on the drive will be deleted. |     |
| Available drive(s)<br>\[ \k\(Transcend) \]                                                   |     |
|                                                                                              |     |
|                                                                                              |     |
|                                                                                              |     |
|                                                                                              |     |
| Next Can                                                                                     | cel |

- 7. Click **Create**. Wait for a while for the process to complete.
- 8. When the process is completed, click **Finish**.

| 📾 Recovery Drive                                                                                            |                       |
|----------------------------------------------------------------------------------------------------|-----------------------|
| Create the recovery drive                                                                                   |                       |
| Everything on the drive will be deleted. If you have any personal files<br>sure you've backed up the files. | s on this drive, make |
|                                                                                                    |                       |
|                                                                                                    |                       |
|                                                                                                    |                       |
|                                                                                                    |                       |
|                                                                                                    |                       |
|                                                                                                    |                       |
|                                                                                                    | Create Can            |

#### **Removing everything and reinstalling Windows**

Restoring your PC to its original factory settings can be done using the **Remove everything** and reinstall option s in PC Settings. Refer to the steps below to use this option.

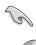

Back up all your data before using this option.

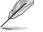

This process may take a while to complete.

- 1. Launch the Charm bar.
- 2. Click Settings > Change PC Settings > General.
- Scroll down to view the Remove everything and reinstall Windows option. Under this option, click Get Started.

| PC settings        | Allow withing between meet app                                                                                         |
|--------------------|----------------------------------------------------------------------------------------------------|
| Activate Windows   |                                                                                                    |
| Personalize        | Spelling                                                                                                    |
|                    | Autocorrect misspeled words De                                                                                         |
| Users              | Highlight misspelled words                                                                                             |
| Notifications      | On m                                                                                                    |
| Search             | Language                                                                                                    |
| Share              | Add or change input methods, keyboard layouts, and languages.                                                          |
| General            | Language proferences                                                                                                   |
| Privacy            | Refresh your PC without affecting your files                                                                           |
| Devices            | If your PC lost numing well you can refresh it without losing your photos, music,<br>videos, and other personal files. |
| Wireless           | Get started                                                                                                    |
|                    | Remove everything and reinstall Windows                                                                                |
| Ease of Access     | If you want to recycle your PC or start completely, you can reset it to its factory                                    |
| Sync your settings | settings.<br>Get started                                                                                               |
| HomeGroup          |                                                                                                    |
| Windows Update     | Advanced startup                                                                                                    |
|                    | Start up from a dievice or disc (such as a USB CS CS non-<br>formware sattings, change Windows startup se non-         |
|                    | system image: This will restart your PC.<br>Restart now                                                                |
|                    |                                                                                                    |
|                    | Remove everything and reinstall Windows                                                                                |
|                    | , , , , , , , , , , , , , , , , , , , ,                                                                                |
| (                  | If you want to recycle your PC or start over completely, you can reset it to its factory settings.                     |
|                    |                                                                                                    |
|                    | Get started                                                                                                    |
|                    |                                                                                                    |
|                    |                                                                                                    |

4. Follow the onscreen instructions to complete the reinstallation and reset process.

# Chapter 7 Troubleshooting

## Troubleshooting

This chapter presents some problems you might encounter and the possible solutions.

## **?** *My computer cannot be powered on and the power LED on the front panel does not light up*

- · Check if your computer is properly connected.
- Check if the wall outlet is functioning.
- Check if the Power Supply Unit is switched on. Refer to the section Turning your computer ON in Chapter 1.

#### ? My computer hangs.

- Do the following to close the programs that are not responding:
  - 1. Simultaneously press <Alt> + <Ctrl> + <Delete> keys on the keyboard, then click **Task Manager**.
  - 2. Under **Task Manager** in the **Processes** tab, select the program that is not responding, then click **End Task**.
- If the keyboard is not responding. Press and hold the Power button on the top of your chassis until the computer shuts down. Then press the Power button to turn it on.

## **?** I cannot connect to a wireless network using the ASUS WLAN Card (on selected models only)?

- Ensure that you enter the correct network security key for the wireless network you want to connect to.
- Connect the external antennas (optional) to the antenna connectors on the ASUS WLAN Card and place the antennas on the top of your computer chassis for the best wireless performance.

#### ? The arrow keys on the number key pad are not working.

Check if the Number Lock LED is off. When the Number Lock LED is on, the keys on the number key pad are used to input numbers only. Press the Number Lock key to turn the LED off if you want to use the arrow keys on the number key pad.

#### **?** No display on the monitor.

- Check if the monitor is powered on.
- Ensure that your monitor is properly connected to the video output port on your computer.
- If your computer comes with a discrete graphics card, ensure that you connect your monitor to a video output port on the discrete graphics card.
- Check if any of the pins on the monitor video connector is bent. If you discover bent pins, replace the monitor video connector cable.
- · Check if your monitor is plugged to a power source properly.
- Refer to the documentation that came with your monitor for more troubleshooting information.

#### ? When using multiple monitors, only one monitor has display.

- Ensure that the both monitors are powered on.
- During POST, only the monitor connected to the VGA port has display. The dual display function works only under Windows.
- When a graphics card is installed on your computer, ensure that you connect the monitors to the output port on the graphics card.
- Check if the multiple displays settings are correct. Refer to section Connecting multiple external displays in Chapter 3 for details.

#### ? My computer cannot detect my USB storage device.

- The first time you connect your USB storage device to your computer, Windows automatically installs a driver for it. Wait for a while and go to My Computer to check if the USB storage device is detected.
- Connect your USB storage device to another computer to test if the USB storage device is broken or malfunctions.

## ? I want to restore or undo changes to my computer's system settings without affecting my personal files or data.

You can use Windows® 8 Refresh everything without affecting your files recovery option to restore or undo changes to your computer's system settings without affecting your personal data such as documents or photos. To use this recovery option, click Settings > Change PC Settings > General from the Charm bar, select Refresh everything without affecting your files, and click Get Started.

#### ? The picture on the HDTV is distorted.

It is caused by the different resolutions of your monitor and your HDTV. Adjust the screen resolution to fit your HDTV. To change the screen resolution:

Do any of the following to open the **Screen Resolution** setting screen: *From the Start screen* 

a) Launch the All Apps screen and pin Control Panel on the Start screen.

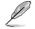

For details, refer to **Pinning an app on the Start screen** from the section **Working with Windows**<sup>®</sup> **apps**.

b) From the Control Panel, click Adjust screen resolution under Appearance and Personalization.

From the Desktop Mode screen

- a) Launch the Desktop Mode from the Start screen.
- By Right click anywhere on your Desktop Mode screen. When the pop-up menu appears, click Personalize > Display > Change display settings.

#### ? My speakers produce no sound.

- Ensure that you connect your speakers to the Line out port (lime) on the front panel or the rear panel.
- Check if your speak is connected to an electrical source and turned on.
- Adjust your speakers' volume.
- From the Desktop Mode screen, ensure that your computer's system sounds are not Muted.
  - If it is muted, the volume icon is displayed as . To enable the system sounds, click from the Windows taskbar, then move the slider to adjust the volume.
  - If it is not muted, click <a>[1]</a> and drag the slider to adjust the volume.
- Connect your speakers to another computer to test if the speakers arer working properly.

#### ? The DVD drive cannot read a disc.

- Check if the disc is placed with the label side facing up.
- Check if the disc is centered in the tray, especially for the discs with non-standard size or shape.
- · Check if the disc is scratched or damaged.

#### **?** The DVD drive eject button is not responding.

1. Hover your mouse pointer over the lower left corner of Windows<sup>®</sup> desktop then right-click on the Start screen's thumbnail. From the popup menu, click **File Explorer** to open the **Computer** screen.

2. Right-click OVD RW Drive, then click Eject from the menu.

#### Power

| Problem                                     | Possible Cause                                              | Action                                                                                                    |
|---------------------------------------------|-------------------------------------------------------------|----------------------------------------------------------------------------------------------------|
|                                             | Incorrect power voltage                                     | <ul> <li>If your computer has a power voltage switch, set it to your area's power requirements.</li> <li>Adjust the voltage settings. Ensure that the power cord is unplugged from the power outlet.</li> </ul> |
| No power<br>(The power<br>indicator is off) | Your computer is not turned on.                             | Press the power key on the front panel<br>to ensure that your computer is turned<br>on.                                                                                                    |
|                                             | Your computer's power<br>cord is not properly<br>connected. | <ul><li>Ensure that the power cord is properly connected.</li><li>Use other compatible power cord.</li></ul>                                                                                                    |
|                                             | PSU (Power supply unit) problems                            | Contact the ASUS Service Center<br>about installing another PSU on your<br>computer.                                                                                                    |

#### Display

| Problem                                                                    | Possible Cause                                                                       | Action                                                                                                    |
|----------------------------------------------------------------------------|--------------------------------------------------------------------------------------|----------------------------------------------------------------------------------------------------|
| No display<br>output after<br>turning the<br>computer on<br>(Black screen) | The signal cable is<br>not connected to the<br>correct VGA port on your<br>computer. | <ul> <li>Connect the signal cable to the correct display port (onboard VGA or discrete VGA port).</li> <li>If you are using a discrete VGA card, connect the signal cable to the discrete VGA port.</li> </ul> |
| Signal cable problems                                                      |                                                                                      | Try connecting to another monitor.                                                                                                    |

## LAN

| Problem                    | Possible Cause                                                    | Action                                                                                                    |
|----------------------------|-------------------------------------------------------------------|----------------------------------------------------------------------------------------------------|
| Cannot access the Internet | The LAN cable is not connected.                                   | Connect the LAN cable to your<br>computer.                                                                                    |
|                            | LAN cable problems                                                | Ensure the LAN LED is on. If not,<br>try another LAN cable. If it still does<br>not work, contact the ASUS service<br>center. |
|                            | Your computer is not<br>properly connected to a<br>router or hub. | Ensure that your computer is properly connected to a router or hub.                                                           |
|                            | Network settings                                                  | Contact your Internet Service Provider (ISP) for the correct LAN settings.                                                    |
|                            | Problems caused by the<br>anti-virus software                     | Close the anti-virus software.                                                                                                |
|                            | Driver problems                                                   | Reinstall the LAN driver                                                                                                    |

## Audio

| Problem  | Possible Cause                                             | Action                                                                                                    |
|----------|------------------------------------------------------------|----------------------------------------------------------------------------------------------------|
|          | Speaker or headphone is<br>connected to the wrong<br>port. | <ul> <li>Refer to your computer's user<br/>manual for the correct port.</li> <li>Disconnect and reconnect the<br/>speaker to your computer.</li> </ul> |
| No Audio | Speaker or headphone does not work.                        | Try using another speaker or headphone.                                                                                                    |
|          | The front and back audio ports do not work.                | Try both the front and back audio<br>ports. If one port failed, check if the<br>port is set to multi-channel.                                          |
|          | Driver problems                                            | Reinstall the audio driver                                                                                                    |

## System

| Problem                               | Possible Cause                                               | Action                                                                                                    |
|---------------------------------------|--------------------------------------------------------------|----------------------------------------------------------------------------------------------------|
|                                       | Too many programs are<br>running.                            | Close some of the programs.                                                                                                    |
| System speed is too slow              | Computer virus attack                                        | <ul> <li>Use an anti-virus software to<br/>scan for viruses and repair your<br/>computer.</li> <li>Reinstall the operating system.</li> </ul>   |
|                                       | Hard disk drive failure                                      | <ul> <li>Send the damaged hard disk<br/>drive to ASUS Service Center for<br/>servicing.</li> <li>Replace with a new hard disk drive.</li> </ul> |
|                                       | Memory module problems                                       | Replace with compatible memory<br>modules.                                                                                                    |
| The system often<br>hangs or freezes. |                                                              | <ul> <li>Remove the extra memory<br/>modules that you have installed,<br/>then try again.</li> </ul>                                            |
|                                       |                                                              | Contact the ASUS Service Center<br>for assistance.                                                                                              |
|                                       | There is not enough<br>air ventilation for your<br>computer. | Move your computer to an area with better air flow.                                                                                             |
|                                       | Incompatible softwares are installed.                        | Reinstall the OS and reinstall compatible softwares.                                                                                            |

## CPU

| Problem                                              | Possible Cause                                              | Action                                                                                                    |
|------------------------------------------------------|-------------------------------------------------------------|----------------------------------------------------------------------------------------------------|
|                                                      | Your computer is booting up.                                | It is normal. The fan runs on its<br>full speed when the computer is<br>powering on. The fan slows down<br>after entering the OS.                                                                 |
| Too noisy right<br>after turning on<br>the computer. | The BIOS settings have been changed.                        | Restore the BIOS to its default settings.                                                                                                    |
|                                                      | Old BIOS version                                            | Update the BIOS to the latest<br>version. Visit the ASUS Support<br>site at http://support.asus.com to<br>download the latest BIOS versions.                                                      |
|                                                      | The CPU fan has been replaced.                              | Ensure that you are using a<br>compatible or ASUS-recommended<br>CPU fan.                                                                                                    |
| Computer is too                                      | There is not enough<br>air ventilation for the<br>computer. | Ensure that your computer is working in an area with good air flow.                                                                                                    |
| noisy when in use.                                   | The system temperature is too high.                         | <ul> <li>Update the BIOS.</li> <li>If you know how to reinstall the motherboard, try to clean the inner space of the chassis.</li> <li>Contact the ASUS Service Center for assistance.</li> </ul> |

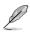

If the problem still persists, refer to your Desktop PC's warranty card and contact the ASUS Service Center. Visit the ASUS Support site at <u>http://support.asus.com</u> for the service center information.

## **ASUS** contact information

## ASUSTeK COMPUTER INC.

Address Telephone Fax E-mail Web site 15 Li-Te Road, Peitou, Taipei, Taiwan 11259 +886-2-2894-3447 +886-2-2890-7798 info@asus.com.tw www.asus.com.tw

#### **Technical Support**

Telephone+86-21-38429911Online supportsupport.asus.com

## ASUS COMPUTER INTERNATIONAL (America)

| Address   | 800 Corporate Way, Fremont, CA 94539, USA |
|-----------|-------------------------------------------|
| Telephone | +1-510-739-3777                           |
| Fax       | +1-510-608-4555                           |
| Web site  | usa.asus.com                              |

#### **Technical Support**

| Telephone      | +1-812-282-2787  |
|----------------|------------------|
| Support fax    | +1-812-284-0883  |
| Online support | support.asus.com |

### ASUS COMPUTER GmbH (Germany and Austria)

| Address<br>Fax             | · | Harkort Str. 21-23, D-40880 Ratingen, Germany<br>+49-2102-959911 |
|----------------------------|---|------------------------------------------------------------------|
| Web site<br>Online contact |   | www.asus.de<br>www.asus.de/sales                                 |

#### **Technical Support**

| Telephone (Component)               | +49-1805-010923* |
|-------------------------------------|------------------|
| Telephone (System/Notebook/Eee/LCD) | +49-1805-010920* |
| Support Fax                         | +49-2102-9599-11 |
| Online support                      | support.asus.com |

## \* EUR 0.14/minute from a German fixed landline; EUR 0.42/minute from a mobile phone.

| Manufacturer:                           | ASUSTeK Computer Inc.                                |
|-----------------------------------------|------------------------------------------------------|
| Address:                                | 4F, No.150, LI-TE RD., PEITOU, TAIPEI 112,<br>TAIWAN |
| Authorised representative in<br>Europe: | ASUS Computer GmbH                                   |
| Address:                                | HARKORT STR. 21-23, 40880 RATINGEN,<br>GERMANY       |